Google Chromeを例に手順を説明します。

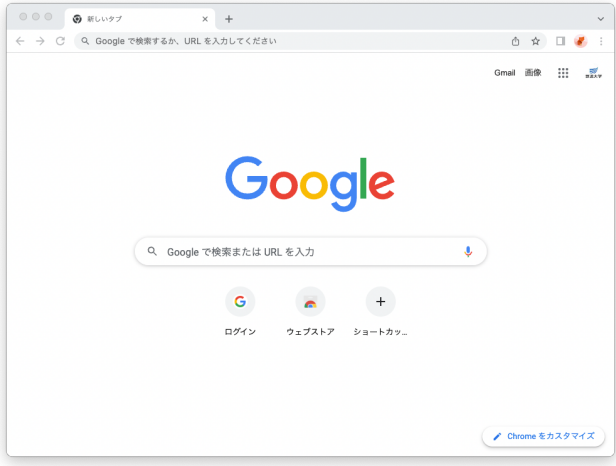

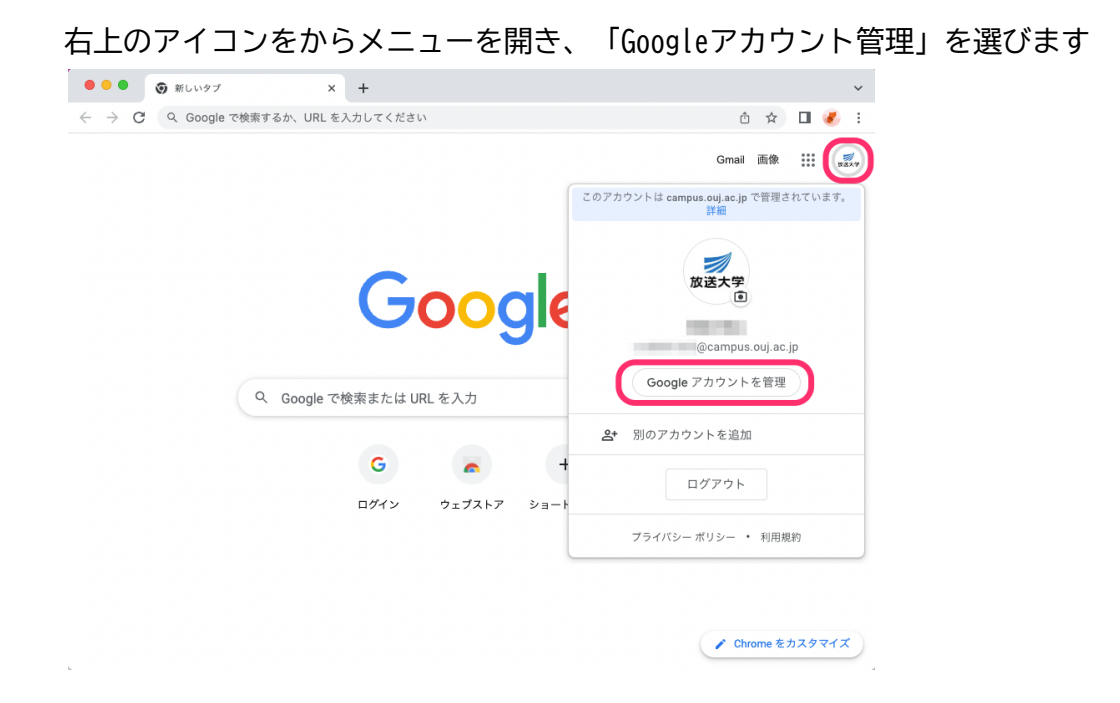

左のメニューから「データとプライバシー」を選び、その中の「データをダウンロード」を 選びます。

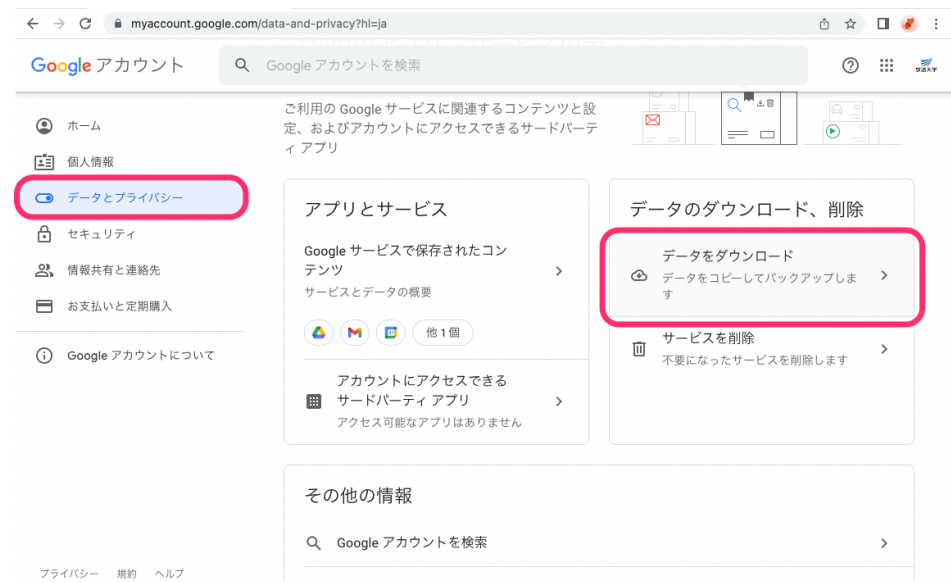

#### エクスポートするデータを選択します。 ここでは「ドライブ」と「メール」の2つにチェックをします。 他のデータが必要な場合は、そちらもチェックをしてください。

 $\leftarrow$   $\rightarrow$   $\mathbb{C}$  a takeout.google.com/?hl=ja

Google アカウント

① ☆ □ ● :  $\vdots$   $\mathbb{H}$   $\mathbb{Z}$ 

← Google データ エクスポート

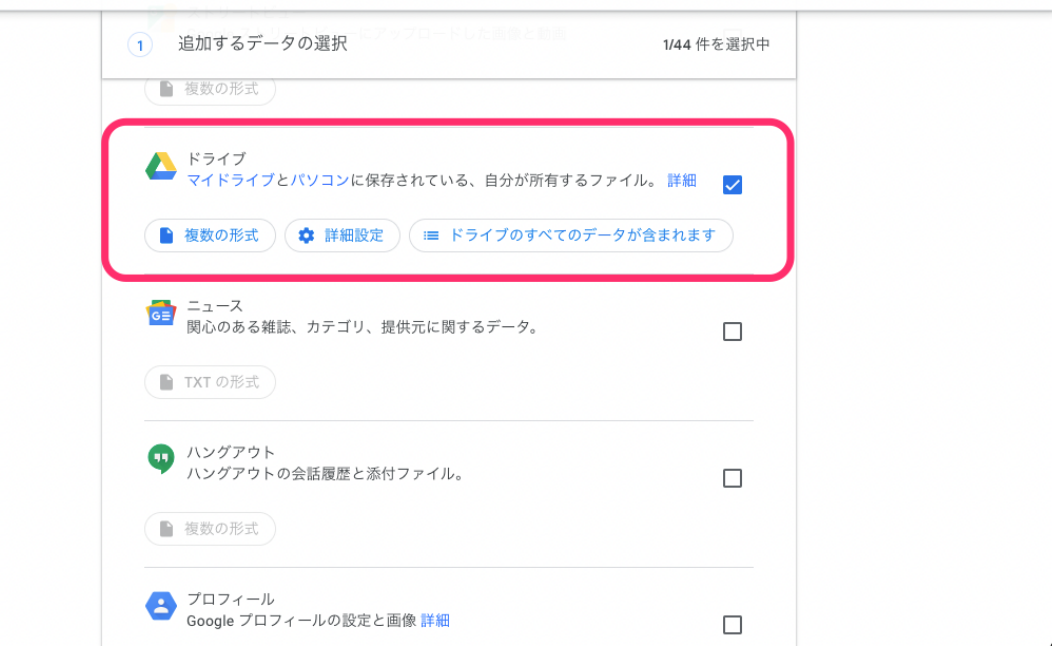

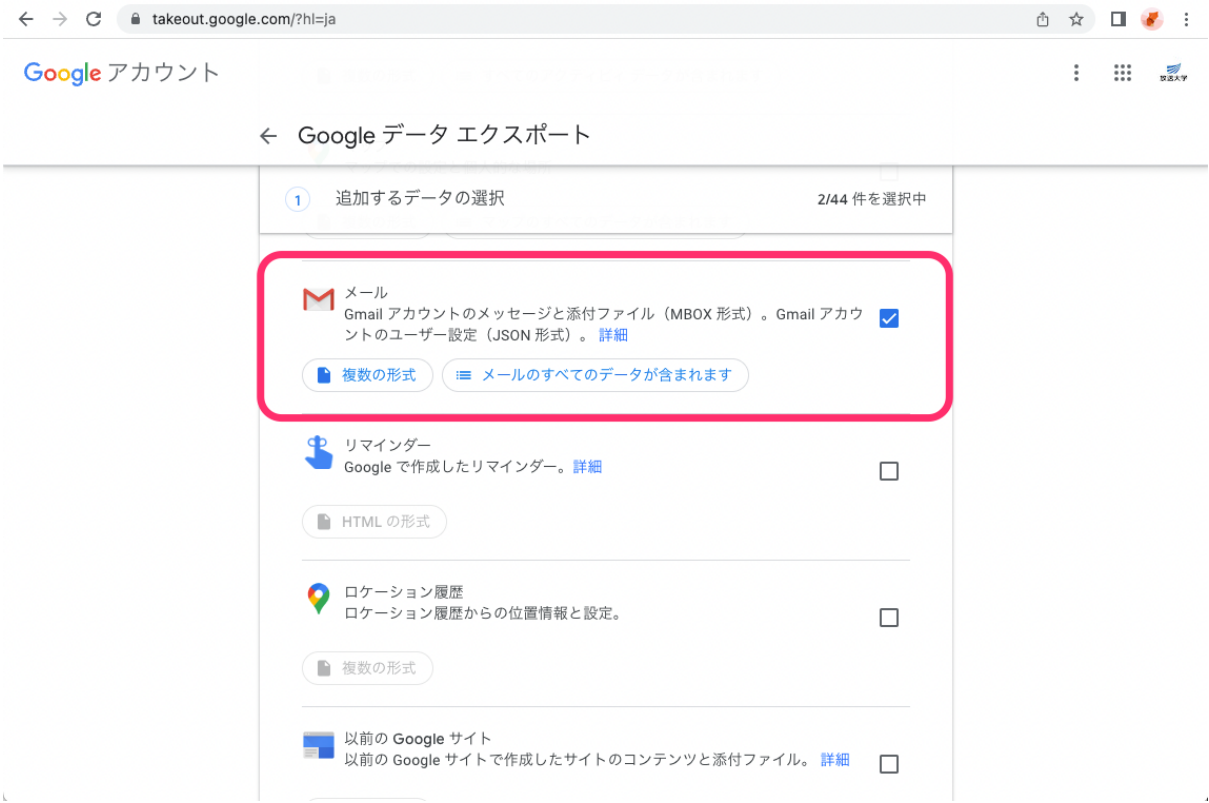

## 準備ができたら「次のステップ」を選びます。

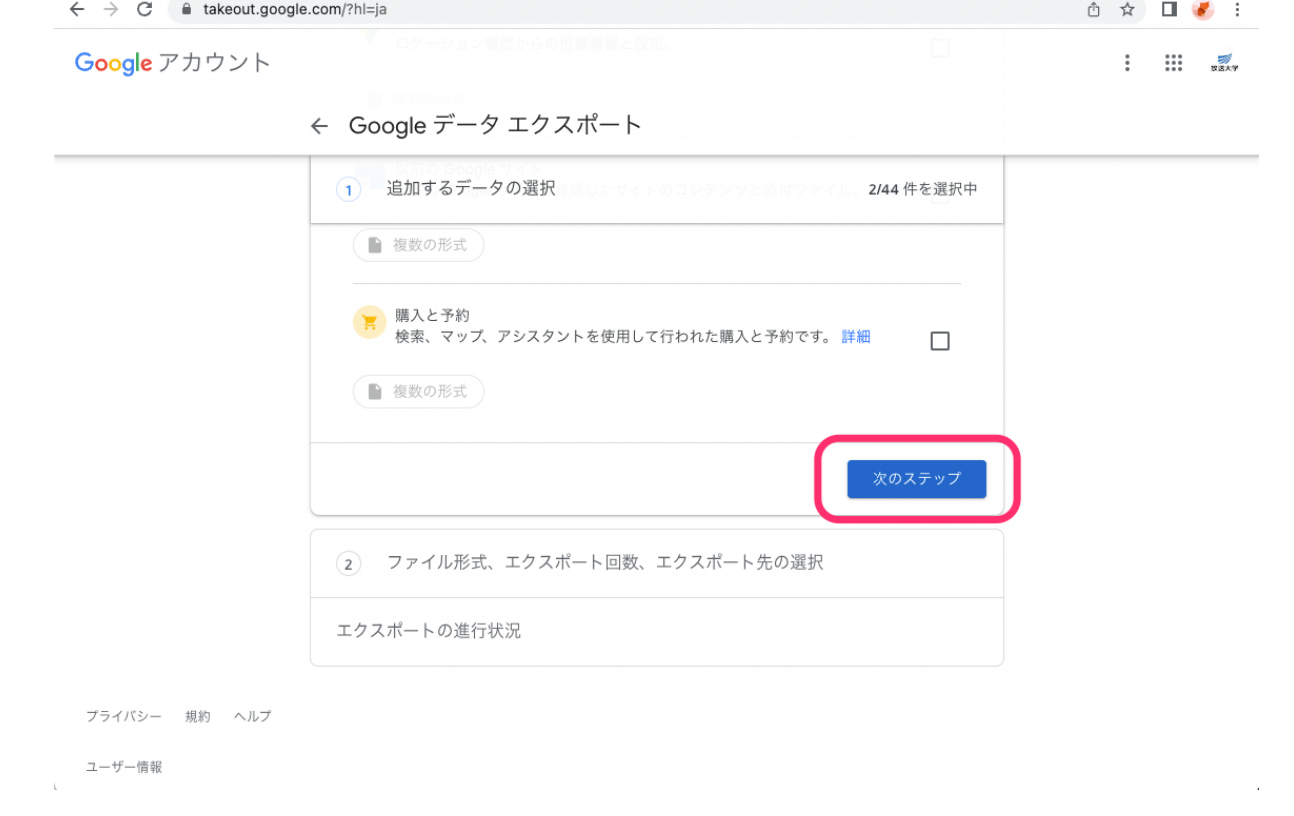

### ダウンロードの通知、ダウンロードの方式、形式やサイズを選択します。 問題がなければ「エクスポートを作成」を選択してください。

 $\leftarrow$   $\rightarrow$  C  $\acute{e}$  takeout.google.com/?hl=ja

① ☆ □ ● :

 $\vdots$   $\ldots$   $\mathbb{Z}$ 

Google アカウント

← Google データ エクスポート

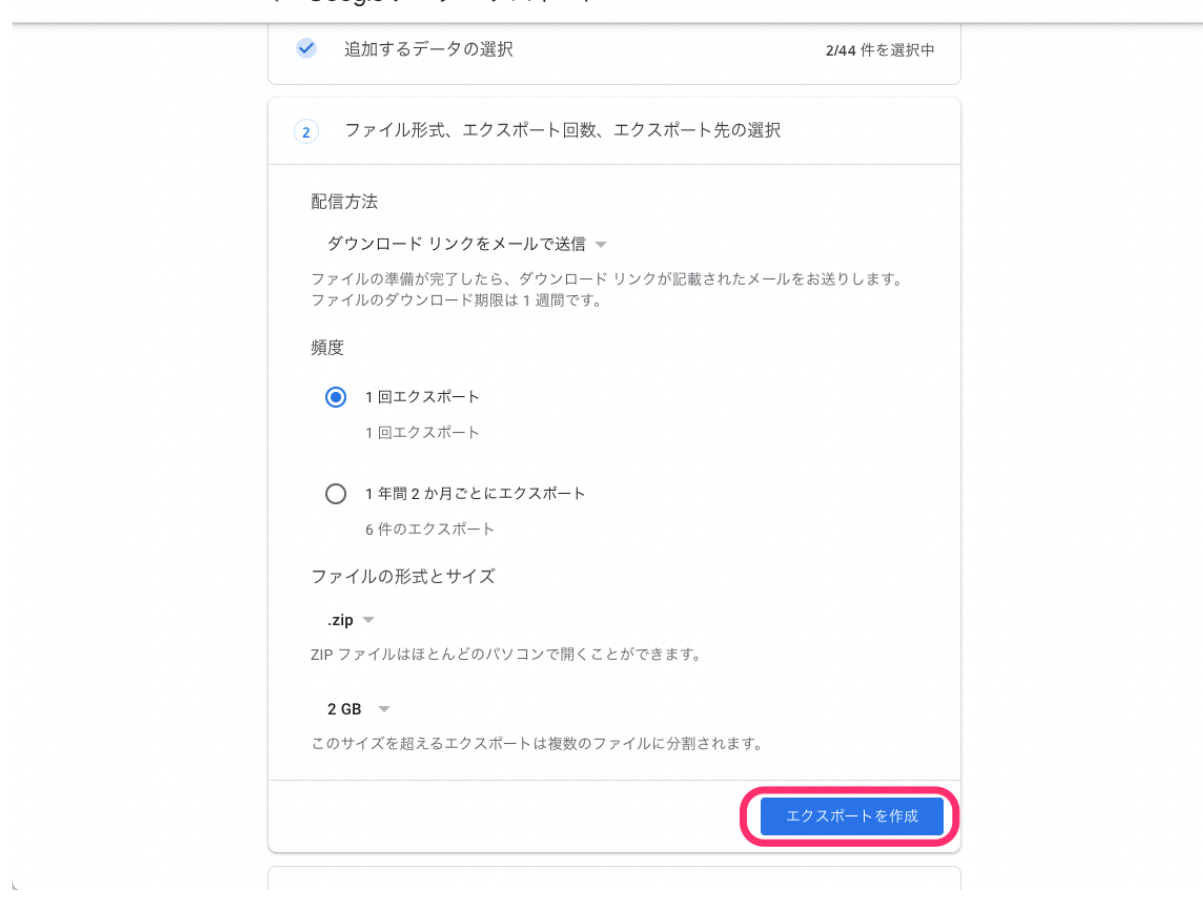

# ダウンロードが可能になるまでには時間がかかります。 ダウンロードするデータ量により異なります。

 $\leftarrow$   $\rightarrow$   $\mathbb{C}$   $\quad$  a takeout.google.com/?hl=ja

□ ☆ □ ● :

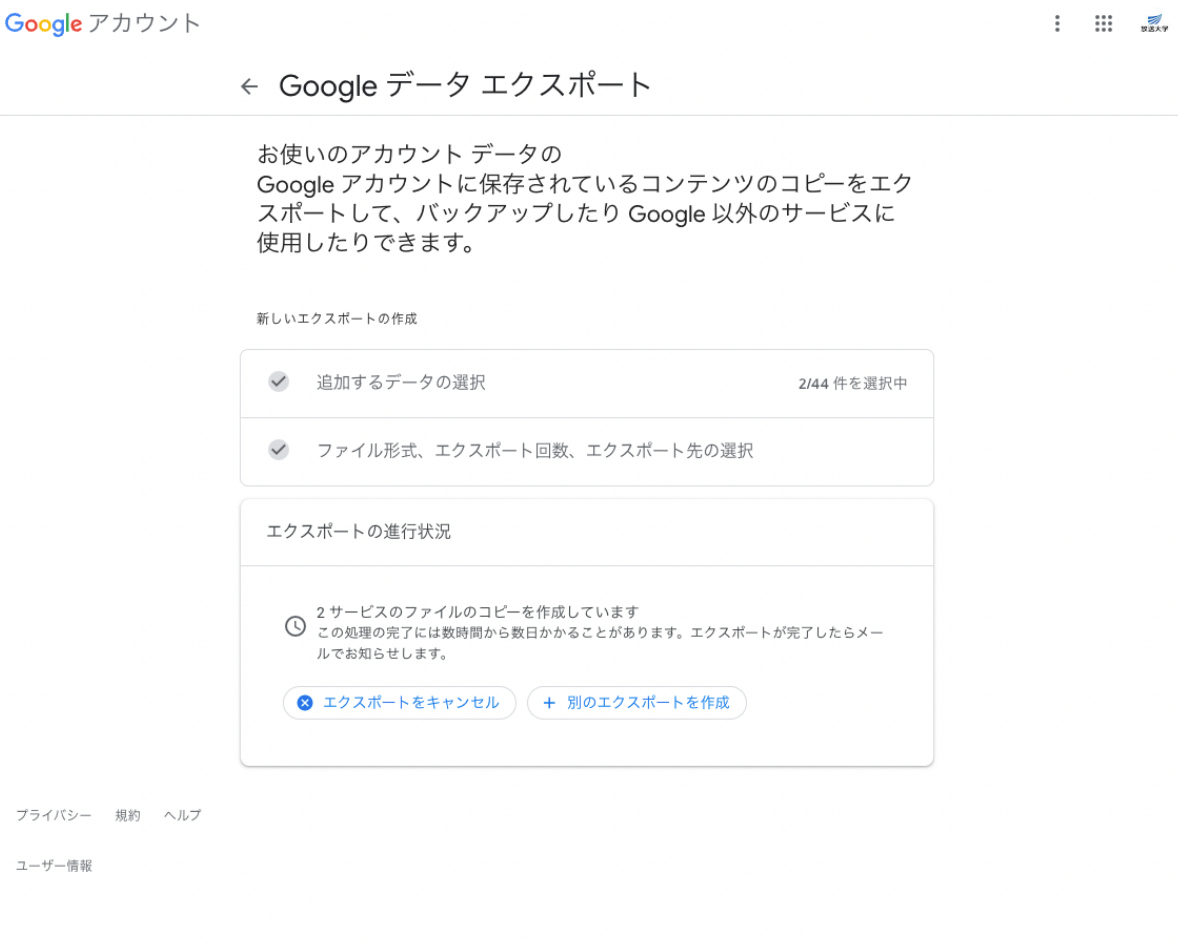

ダウンロードが可能になると、以下の表示になります。

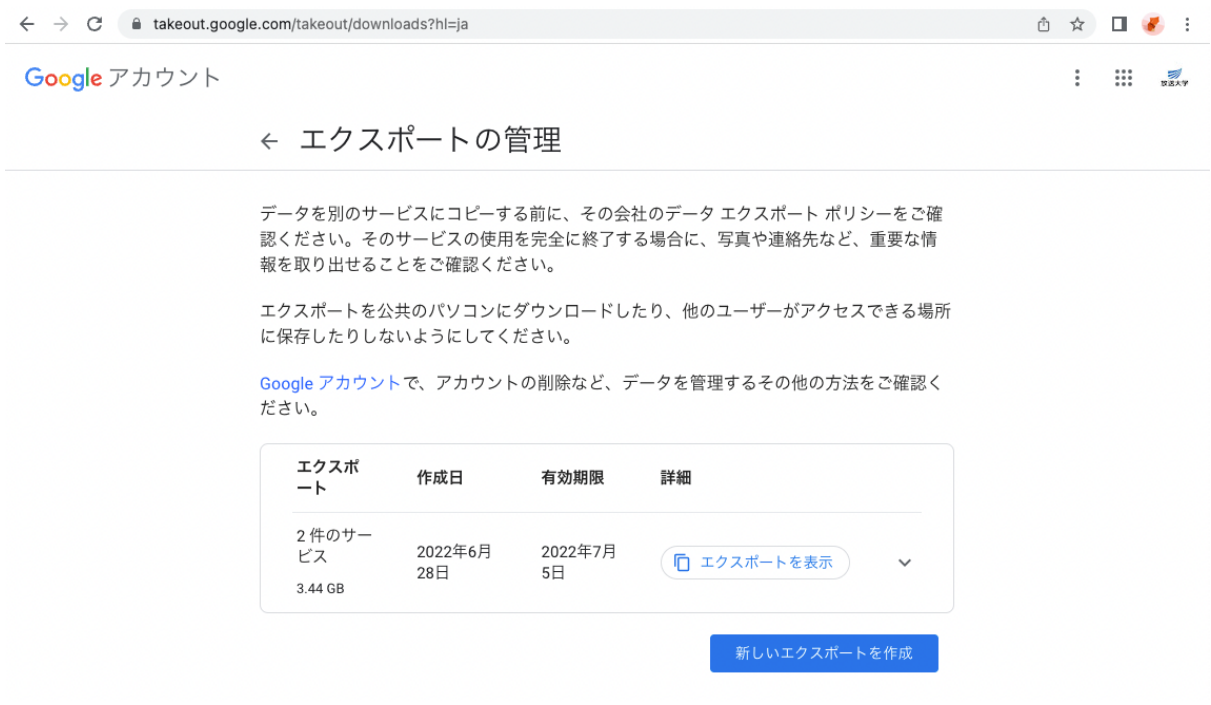

### 「エクスポートを表示」を選び、ダウンロードを行います。 ダウンロードするサイズが大きい場合、ファイルの分割を行います。

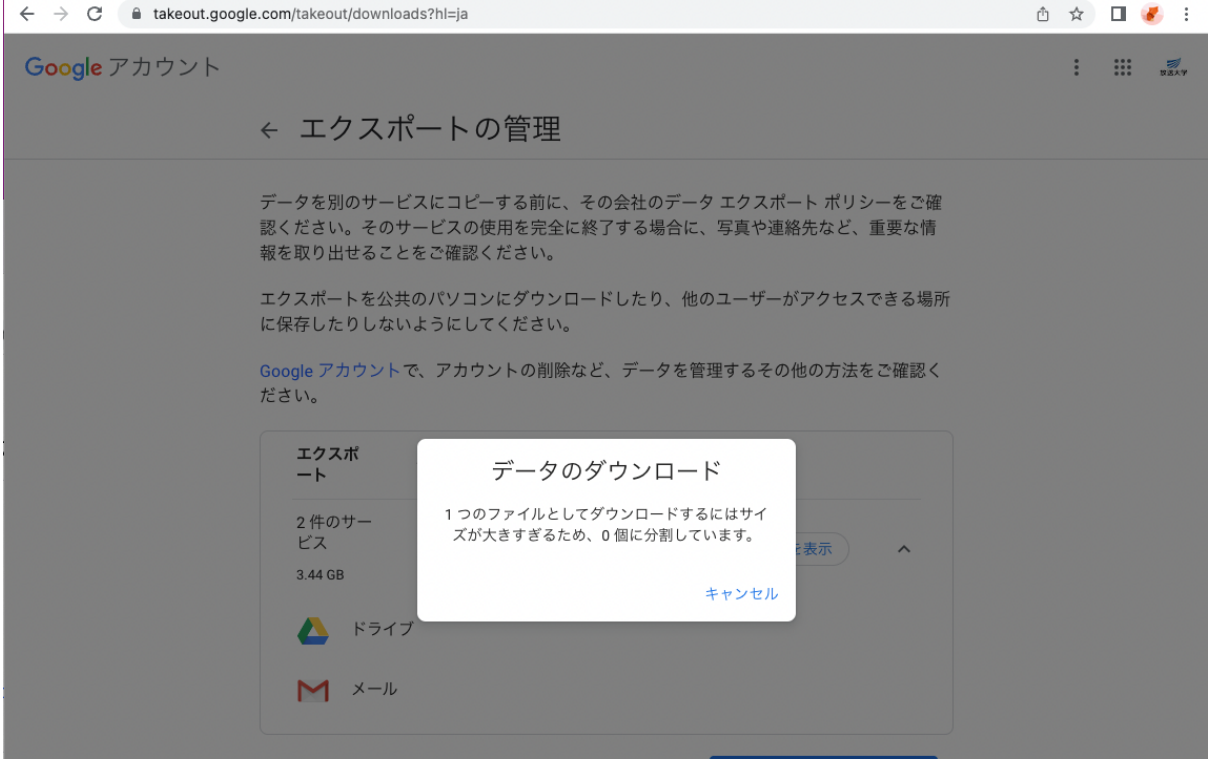

分割にはしばらく時間がかかります。

画面が変わらない場合には後ほど、再度この画面を表示してみてください。

## 分割されたファイルごとにダウンロードします。

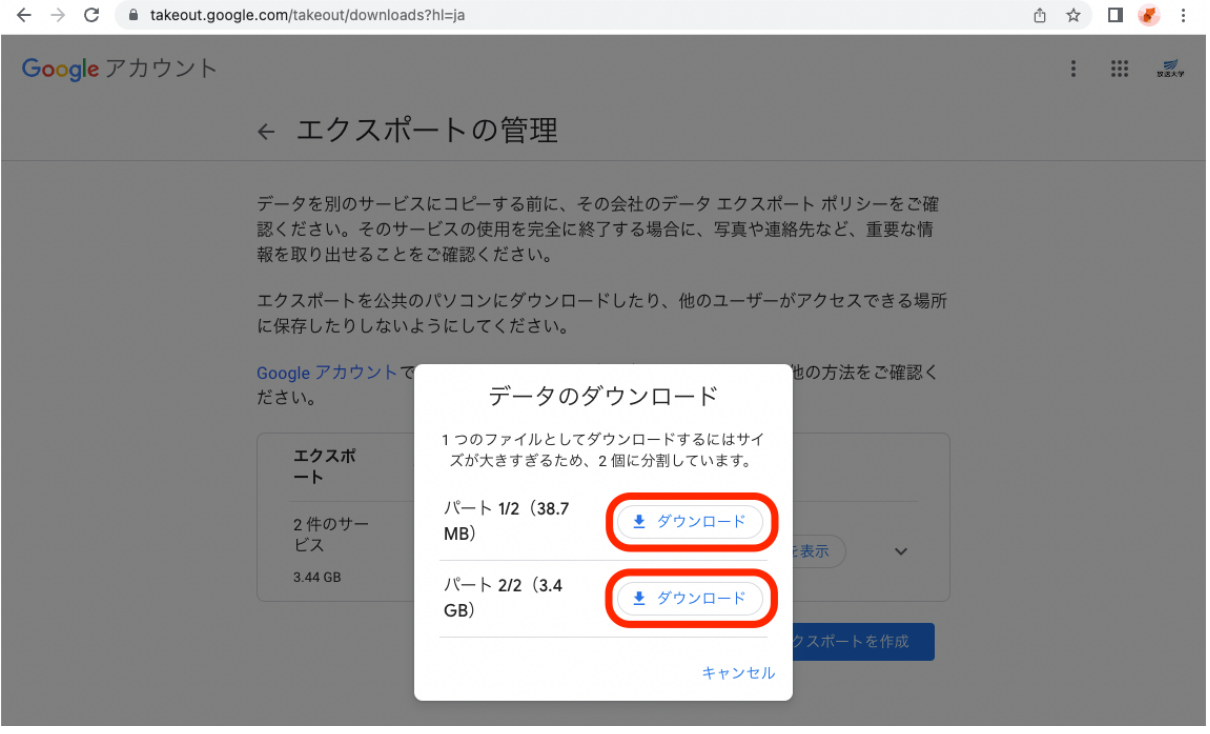

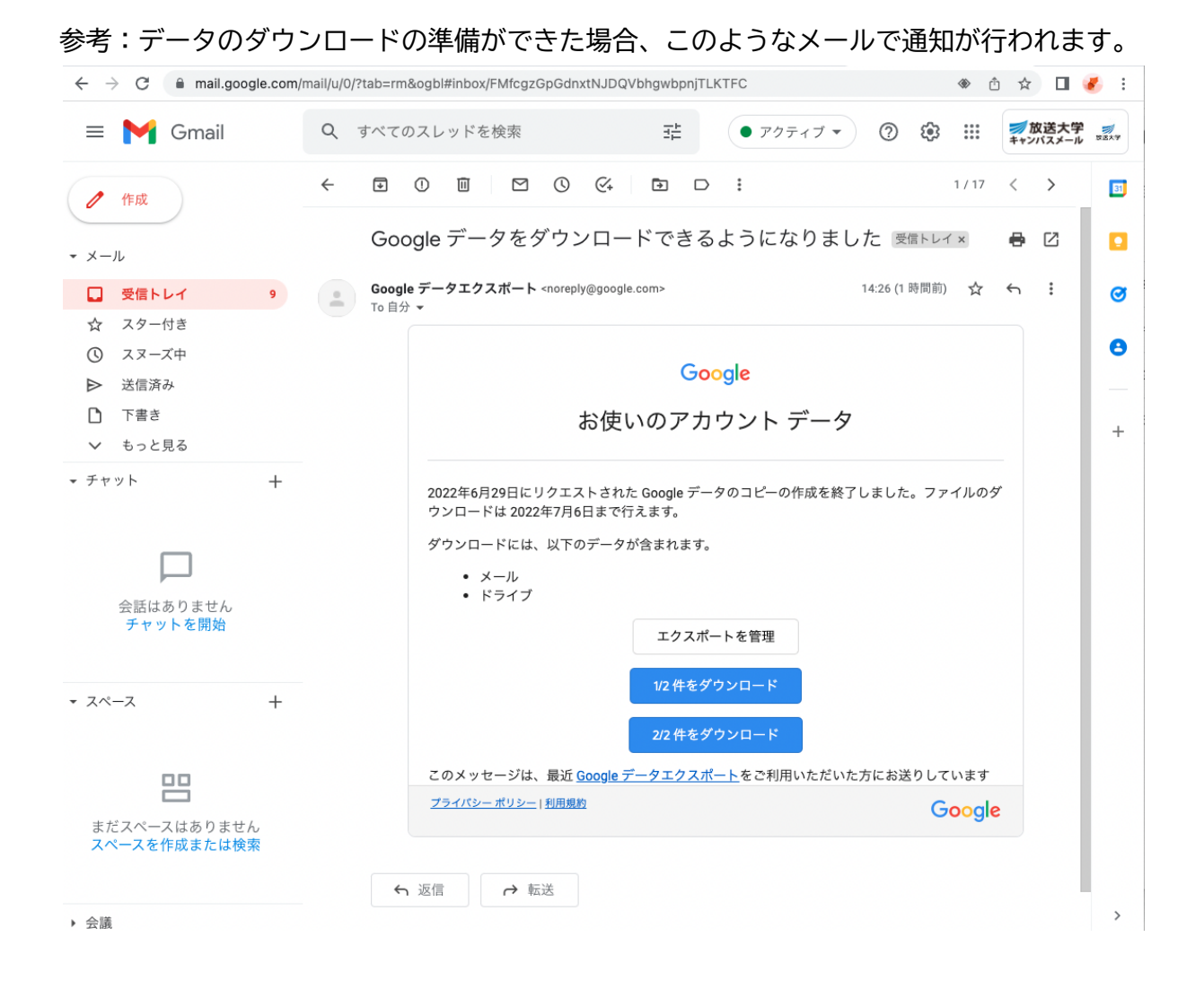